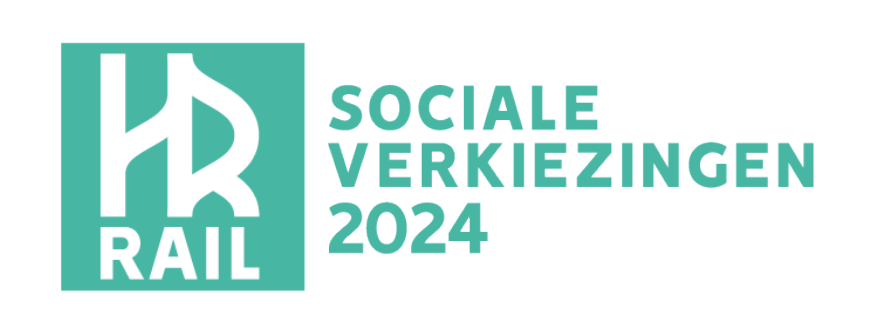

**FRVAB** 

**ZRAIL** 

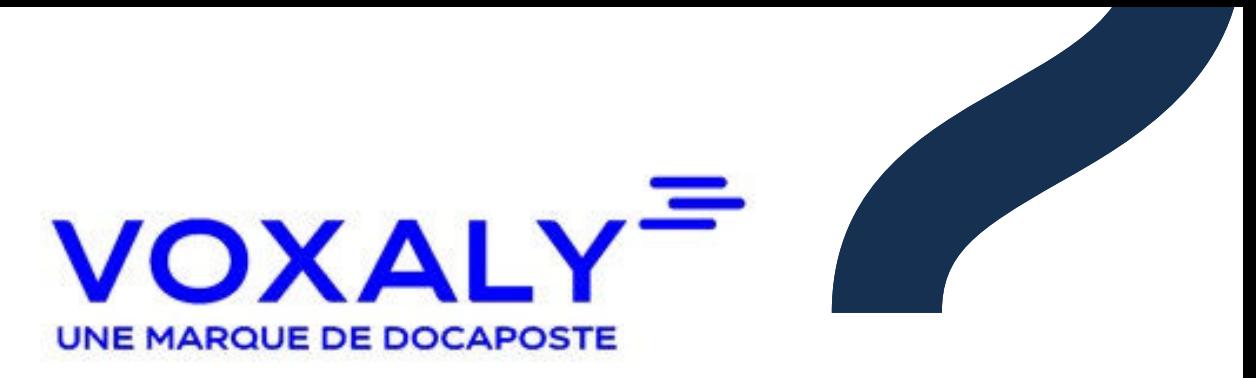

Sociale verkiezingen 2024 Van 27 mei 8u tot en met 29 mei 15u

**Handleiding voor de kiezer: hoe digitaal stemmen?** 

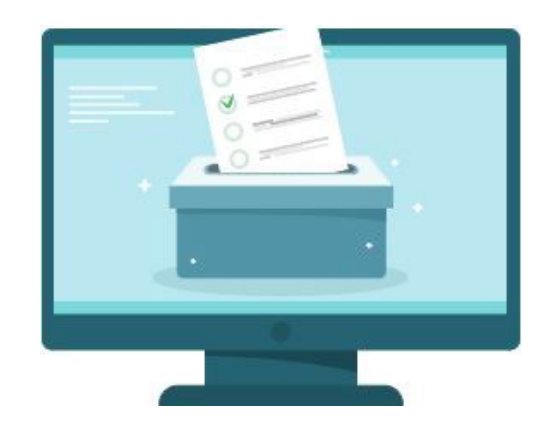

Bij vragen over het gebruik van de stemsite, kan je contact opnemen met de **telefonische assistentie** van HR Rail op het nummer: **0800/35 273**\*

*\*bereikbaar van 08u tot 18u tijdens de verkiezingsdagen (buiten deze uren kan de kiezer een voicemailbericht achterlaten)*

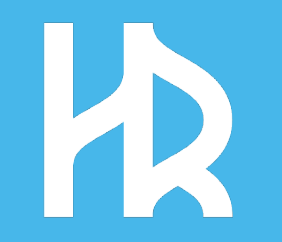

## **Overzicht**

- 1. [Toegang tot de stemsite](#page-2-0) 1. 1996 1. 1997 4 tot 9
- 2. [Overgaan](#page-9-0) tot stemmen and the 11 tot 17
- 3. [Een attest van stembewijs opvragen](#page-17-0) 19 tot 21
- 4. Een nieuwe [toegangscode](#page-21-0) aanvragen 23 tot 25
- 5. [Assistentie](#page-28-0) / Vragen 27 tot 30

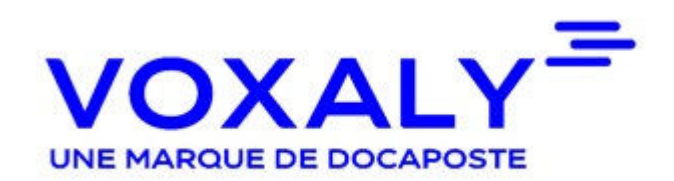

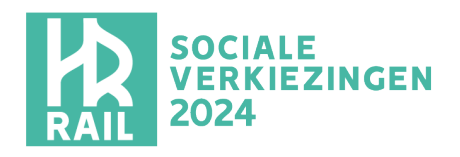

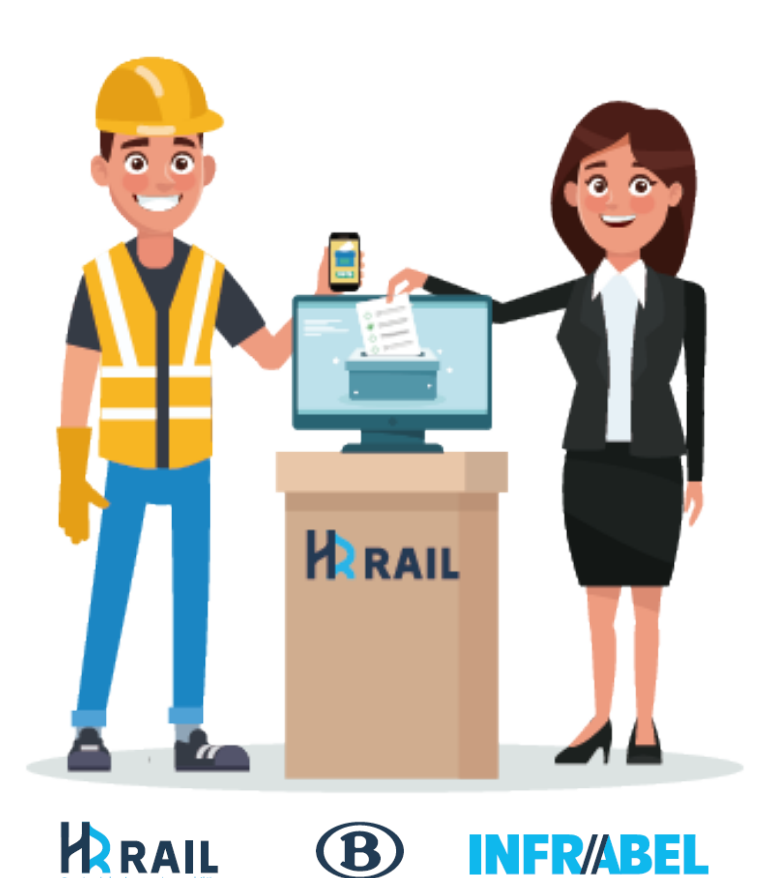

<span id="page-2-0"></span>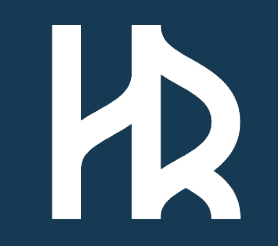

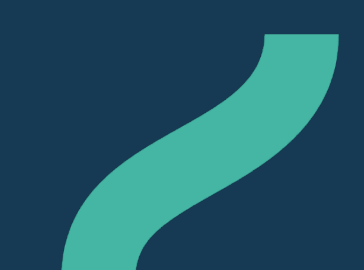

### Neem je uitnodiging met daarin je vertrouwelijke toegangscode\*

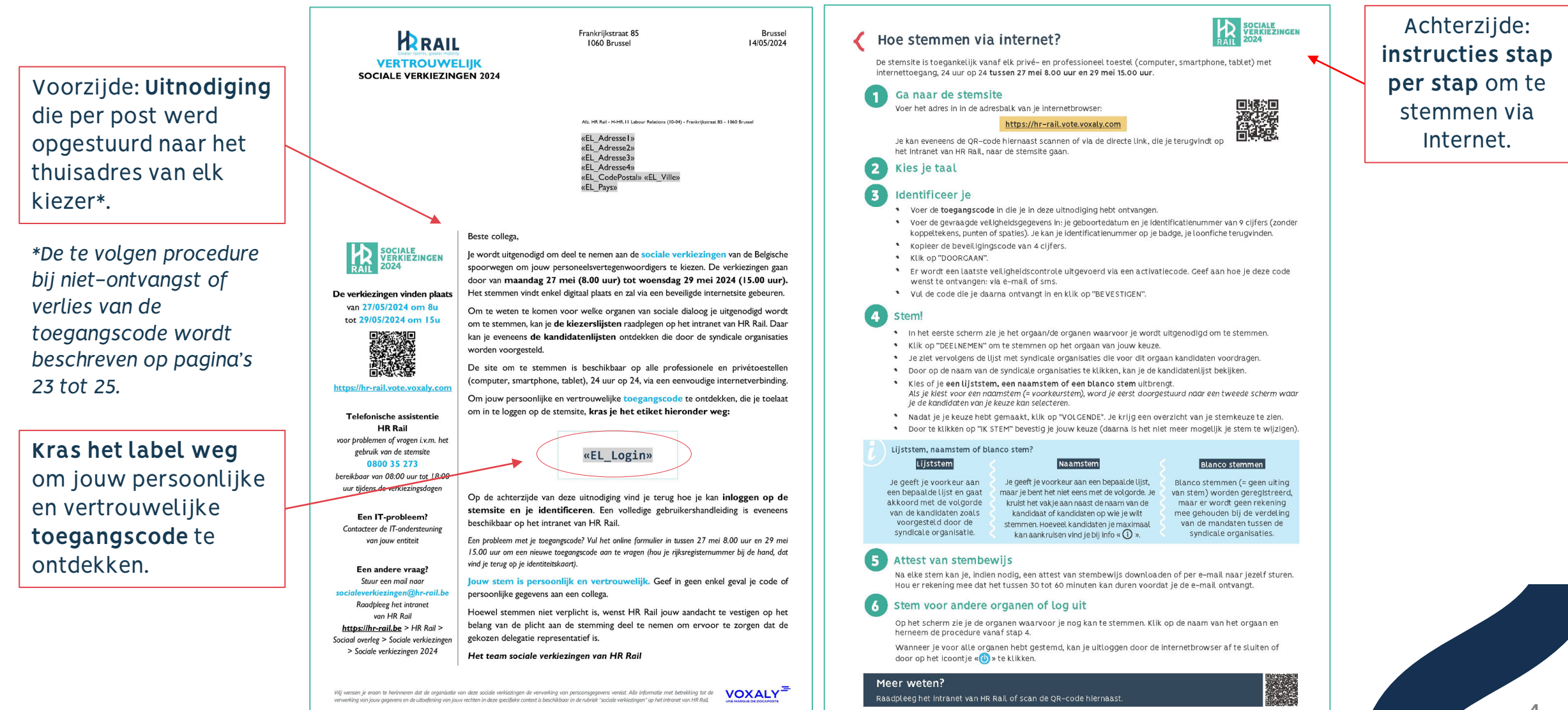

Om toegang te krijgen tot de site\* om te stemmen, **voer je het adres van de website** (URL) in **in een Internetbrowser of**, met de hulp van je smartphone, **scan je de QR-code** die je zal uitnodigen om deze stemsite te openen. Er is ook een **directe link** naar de stemsite **beschikbaar op het intranet van HR Rail**.

*\*De site is beschikbaar op alle informaticatoestellen (computer, smartphone, tablet), 24u/24, via een eenvoudige internetverbinding.*

Wanneer de verkiezingen geopend zijn, zal dit onthaalscherm worden getoond. Om toegang te krijgen tot de site, **kies jouw taal**.

Klik op deze knop om verder te gaan in het Frans **Toegang voor Franstalige kiezers**.

### Internetadres (URL): **[https://hr-rail.vote.voxaly.com/](https://demo-hr-rail.vote.voxaly.com/pages/accueil)**

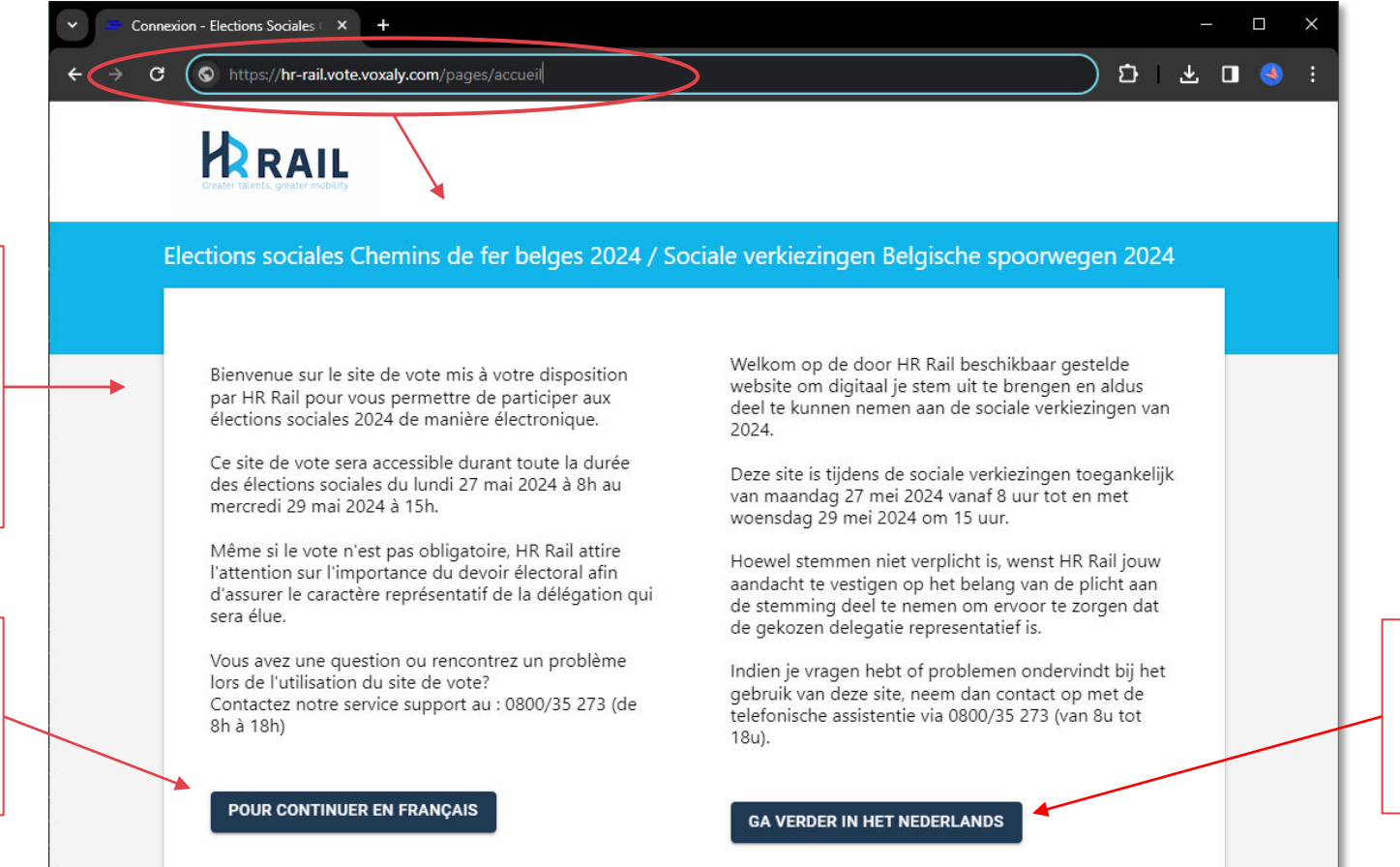

### QR Code

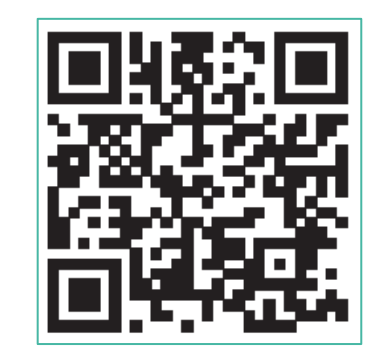

Klik op deze knop om verder te gaan in het Nederlands **Toegang voor Nederlandstalige kiezers**.

**Opgelet**: indien je naar de site om te stemmen gaat terwijl de verkiezingen nog niet open zijn, zal volgende pagina verschijnen.

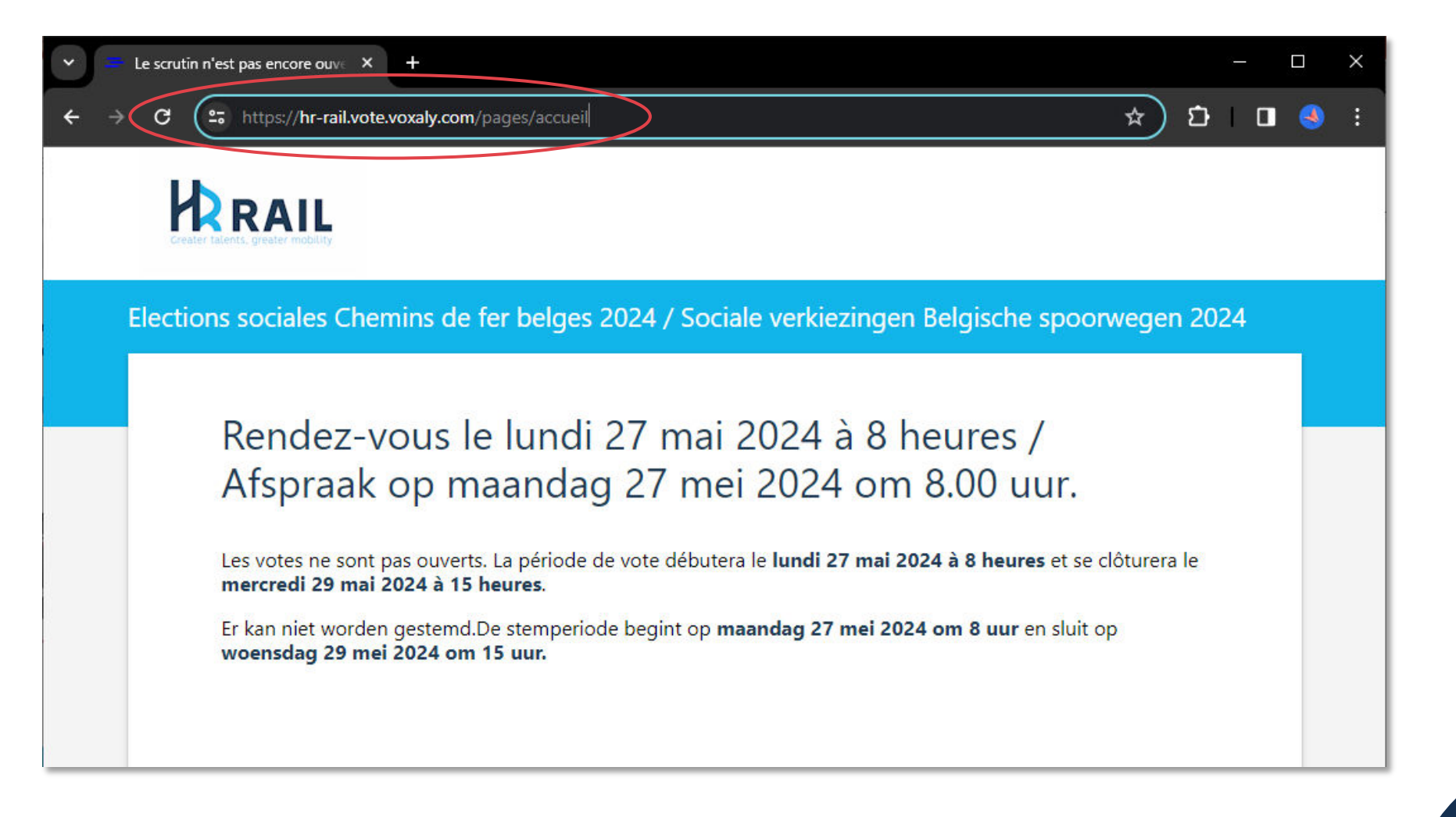

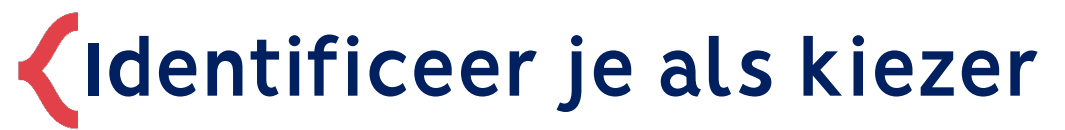

Vul het identificatieformulier in

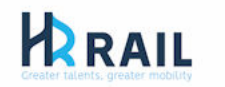

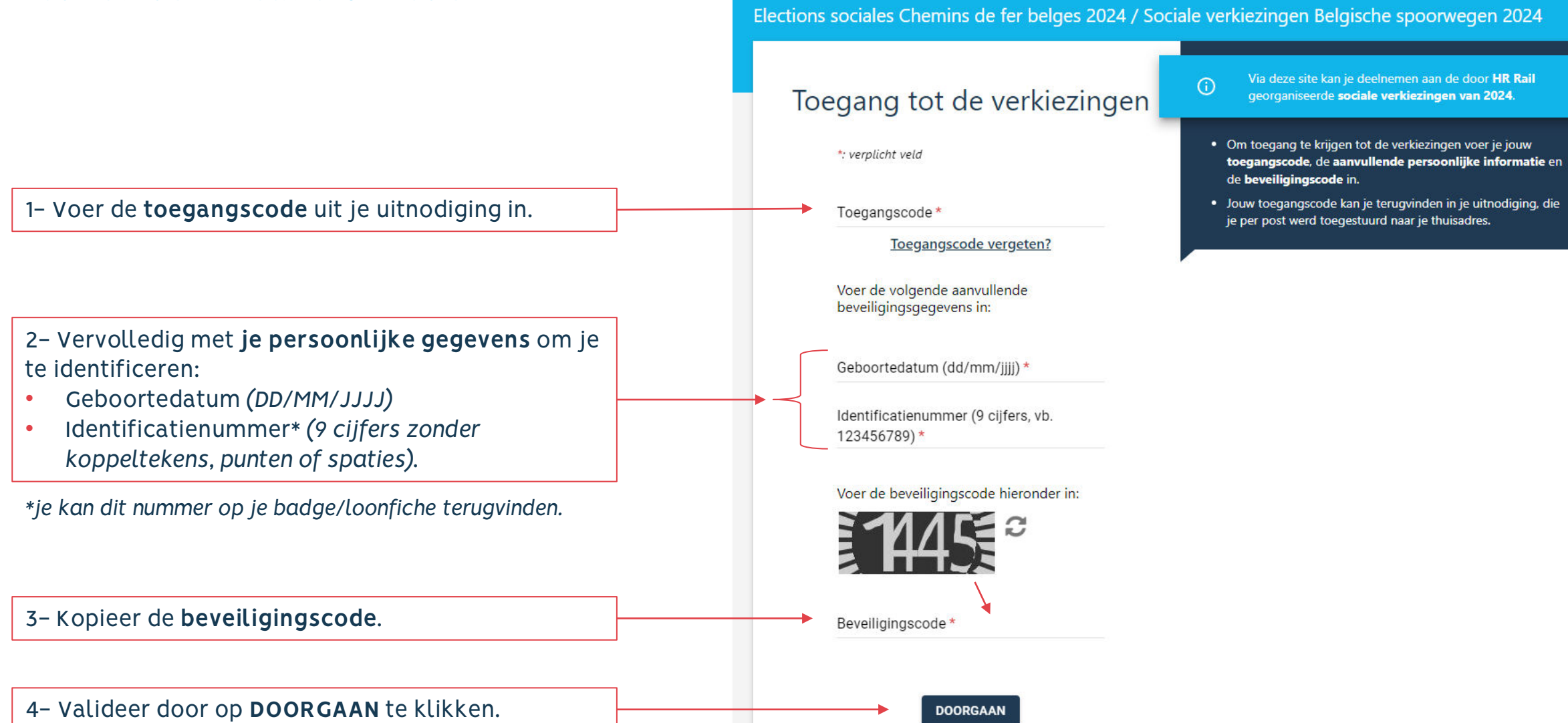

## **Aanvraag van de activatiecode (per SMS of e-mail)**

Er wordt een laatste veiligheidscontrole uitgevoerd via een activatiecode. Het volgende scherm vraagt via welk communicatiekanaal je deze activatiecode wenst te ontvangen.

1- Kies via welk **kanaal** je jouw **activatiecode** wenst te **ontvangen**, ofwel per **SMS** ofwel per **email**\*.

2- Vervolledig met je nummer of je e-mailadres\* afhankelijk van het geselecteerde kanaal.

*\*Indien je kiest om de activatiecode per e-mail te ontvangen, controleer dan ook je ongewenste mail (spam), want de mail wordt door Voxaly verstuurd via no-reply@votes.voxaly.com.*

3- Bevestig door op '**DE ACTIVATIECODE AANVRAGEN**' te klikken.

### **HRAIL**

Elections sociales Chemins de fer belges 2024 / Sociale verkiezingen Belgische spoorwegen 2024

### Een activatiecode aanvragen

Om toegang te krijgen tot de verkiezingen, dien je als laatste stap een activatiecode aan te vragen. Kies hieronder op welke manier je jouw activatiecode wenst te ontvangen.

Als je ervoor kiest om een activatiecode per sms te ontvangen, geef dan je landcode op. Als je ervoor kiest om de activatiecode per e-mail te ontvangen, controleer dan ook je ongewenste mail (spam), aangezien de mail door Voxaly wordt verstuurd via no-reply@votes.voxaly.com.

### Kies hoe je jouw activatiecode wenst te ontvangen De activatiecode wordt per sms verzonden  $\blacksquare$   $\bigcirc$  De activatiecode wordt per e-mail verzonden Mobiele telefoonnr. (b.v.: +32 488 00 00 00  $\parallel \cdot \cdot \cdot 32$ DE ACTIVATIECODE AANVRAGEN **TERUG**

⊙

## **Aanmelding met de activatiecode**

### Laatste authentificatiestap om toegang te krijgen tot de verkiezingen

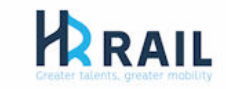

Elections sociales Chemins de fer belges 2024 / Sociale verkiezingen Belgische spoorwegen 2024  $\theta$ മ De activatiecode invoeren Om met het stemmen te kunnen starten, voer de activatiecode in die je hebt ontvangen per sms op het . Deze code is geldig gedurende 10 minuten. Daarna kan je overgaan tot het effectief  $nummer + 32$ stemmen. Als je de manier waarop je jouw activatiecode wenst te ontvangen, wenst te wijzigen, of als het e-mailadres of

telefoonnummer dat je hebt opgegeven niet correct is, klik dan op het icoontje UITLOGGEN bovenaan. Voer opnieuw je gegevens in om je te identificeren.

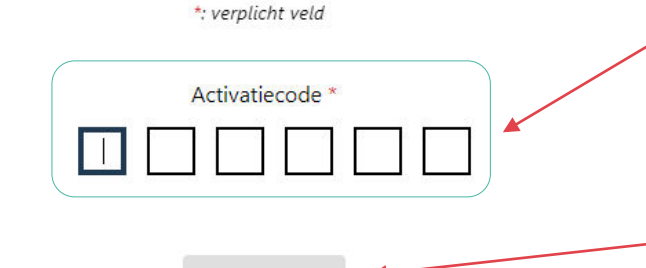

Om een nieuwe activatiecode aan te vragen: klik op de link hieronder. Als je meerdere aanvragen hebt gedaan, gebruik dan de laatste activatiecode die je hebt ontvangen.

**BEVESTIGEI** 

Een nieuwe activatiecode aanvragen

Stel je vast dat er **een foutje is geslopen in het GSM-nummer of e-mailadres**? → Klik dan op het icoontje 'UITLOGGEN' « U » bovenaan het scherm om terug te keren naar het authentificatieformulier en om opnieuw je

1- Breng de **ontvangen activatiecode** in de voorziene vierkantjes in.

gegevens in te voeren.

- De activatiecode blijft gedurende 10 minuten geldig.
- Na 4 foutieve pogingen wordt de verbinding verbroken en dien je opnieuw in te loggen.

2- Bevestig door op '**BEVESTIGEN**' te klikken.

<span id="page-9-0"></span>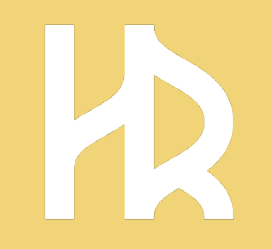

### **Overgaan tot het stemmen**m

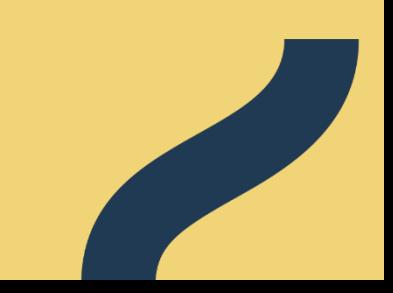

**Toegang tot het stemmen**

**Stap 1:** Voorstelling van het/de orga(a)n(en) van sociale dialoog waarvoor je bent uitgenodigd om te stemmen.

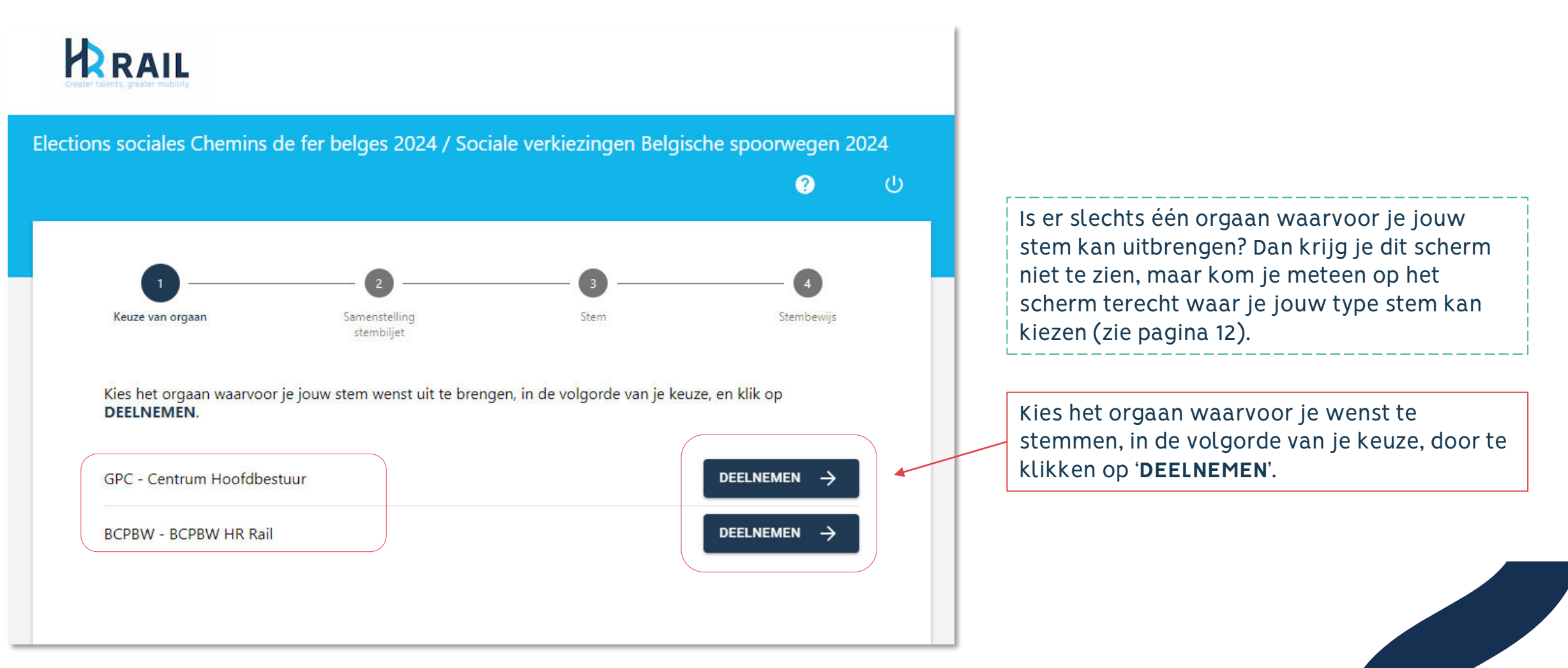

### **Stap 2**: Voorstelling van de lijsten die kandidaten voordragen voor de verkiezing.

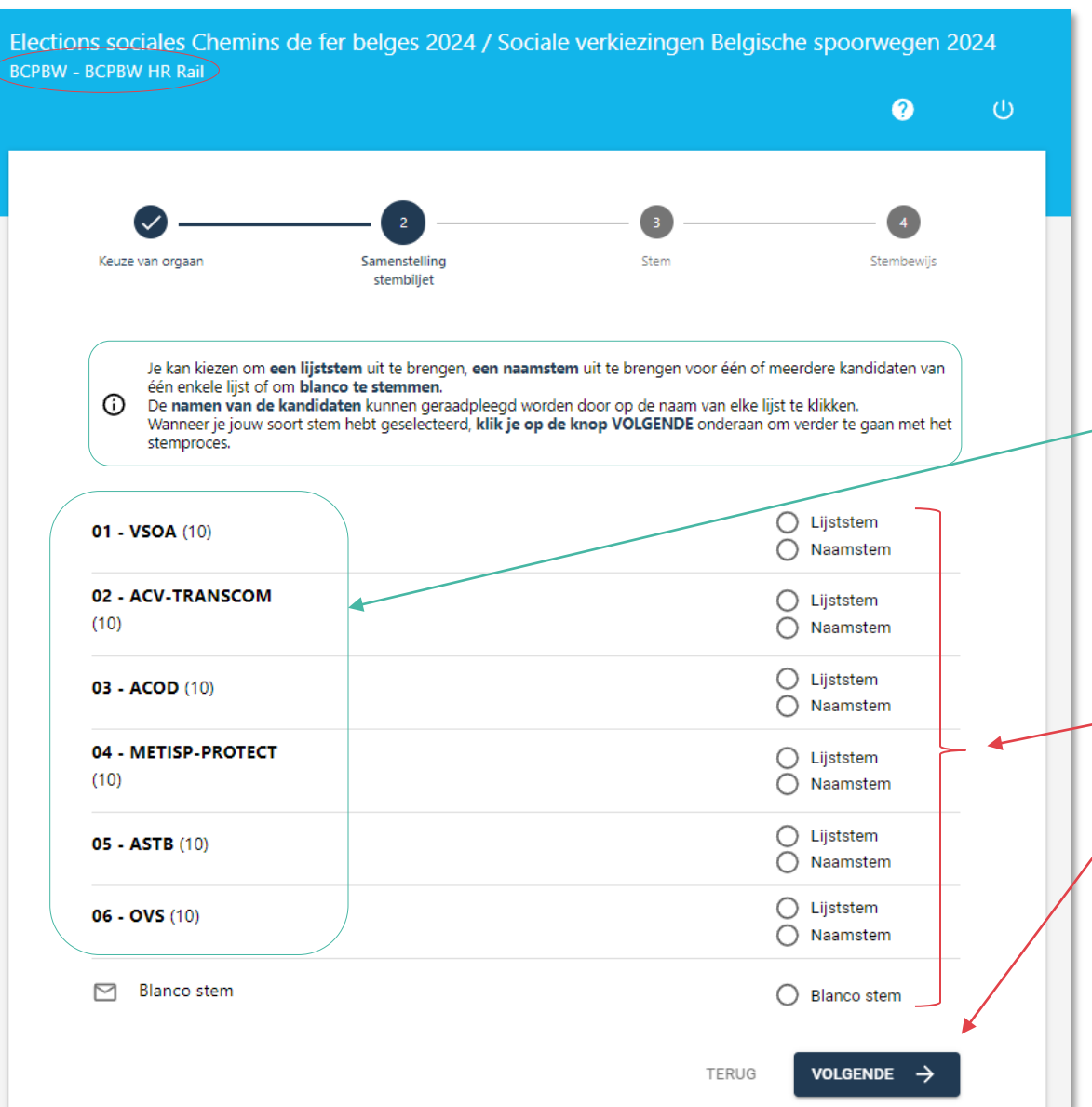

In stap 2, **kan je:**

- **de kandidaten-lijst consulteren** door te klikken op de naam van elke syndicale organisatie,
- het aantal voorgestelde kandidaten per lijst zien (het aantal staat tussen haakjes)
- **het type stem kiezen:** je kan kiezen om een **lijststem** uit te brengen, een **naamstem** uit te brengen of **om blanco te stemmen**. Als je ervoor kiest om een naamstem uit te brengen, dan kan je niet op meer kandidaten stemmen dan het aantal effectief toe te kennen mandaten.

*Elk type stem wordt uitgelegd op de pagina's 13 tot 17.*

1- Kies het **type stem** dat je wenst uit te brengen door te klikken op 'Lijststem', 'Naamstem' of 'Blanco stem'.

2- Bevestig het type door op '**VOLGENDE**' te klikken.

Het **infopunt** zorgt voor de nodige  $\odot$ ondersteuning tijdens het stemproces tot je jouw stem bevestigd hebt.

Hoe geldig stemmen op digitale wijze?

Voor elk orgaan kan je stemmen:

voor een lijst = **LIJSTSTEM** → Je drukt jouw voorkeur uit voor deze lijst en gaat akkoord met de volgorde van de kandidaten van deze lijst. *In de stemsite zal, in geval van een lijststem, elke kandidaat van de geselecteerde lijst automatisch aangevinkt worden.*

voor één of meerdere kandidaten van dezelfde lijst = **NAAMSTEM**   $\rightarrow$  Je geeft jouw voorkeur aan een bepaalde lijst, maar gaat niet akkoord met de volgorde van de kandidaten

Blanco stemmen is eveneens mogelijk op digitale wijze. De **BLANCO STEMMEN** (= zonder een stem uit te brengen) worden geregistreerd, maar er wordt geen rekening mee gehouden bij het verdelen van de mandaten tussen de syndicale organisaties.

Tijdens de verdeling van de mandaten, wordt er enkel rekening gehouden met de stembiljetten waar een geldige stem (= lijststem en naamstem) op werd uitgebracht op de verschillende lijsten.

**Stap 3**: Als je het vakje "Naamstem" hebt aangevinkt, toont het scherm hieronder de kandidaten van de geselecteerde lijst.

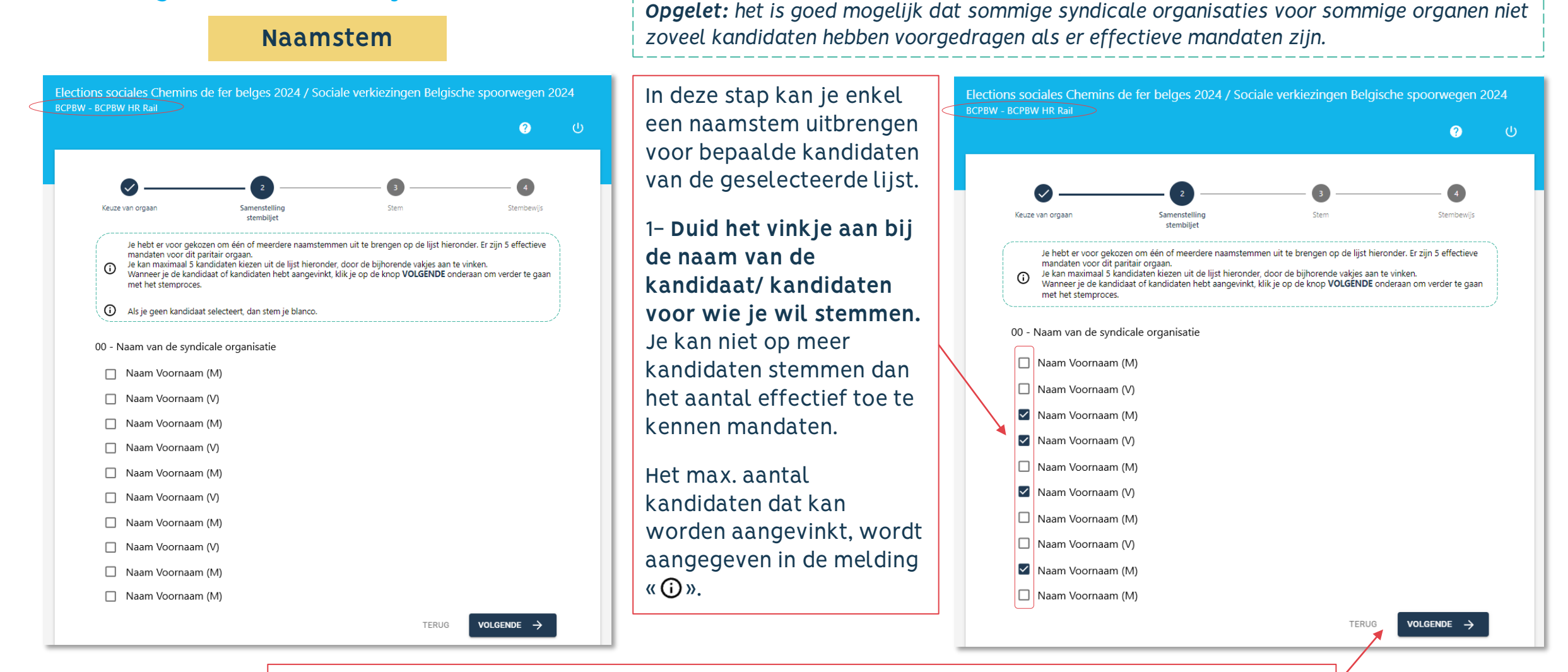

2- Bevestig je keuze door op '**VOLGENDE**' te klikken of klik op '**TERUG**' om je keuze te wijzigen.

**Stap 3**: Als je op 'VOLGENDE' hebt geklikt, verschijnt het volgende scherm met de samenvatting van je keuze.

#### **Naamstem**

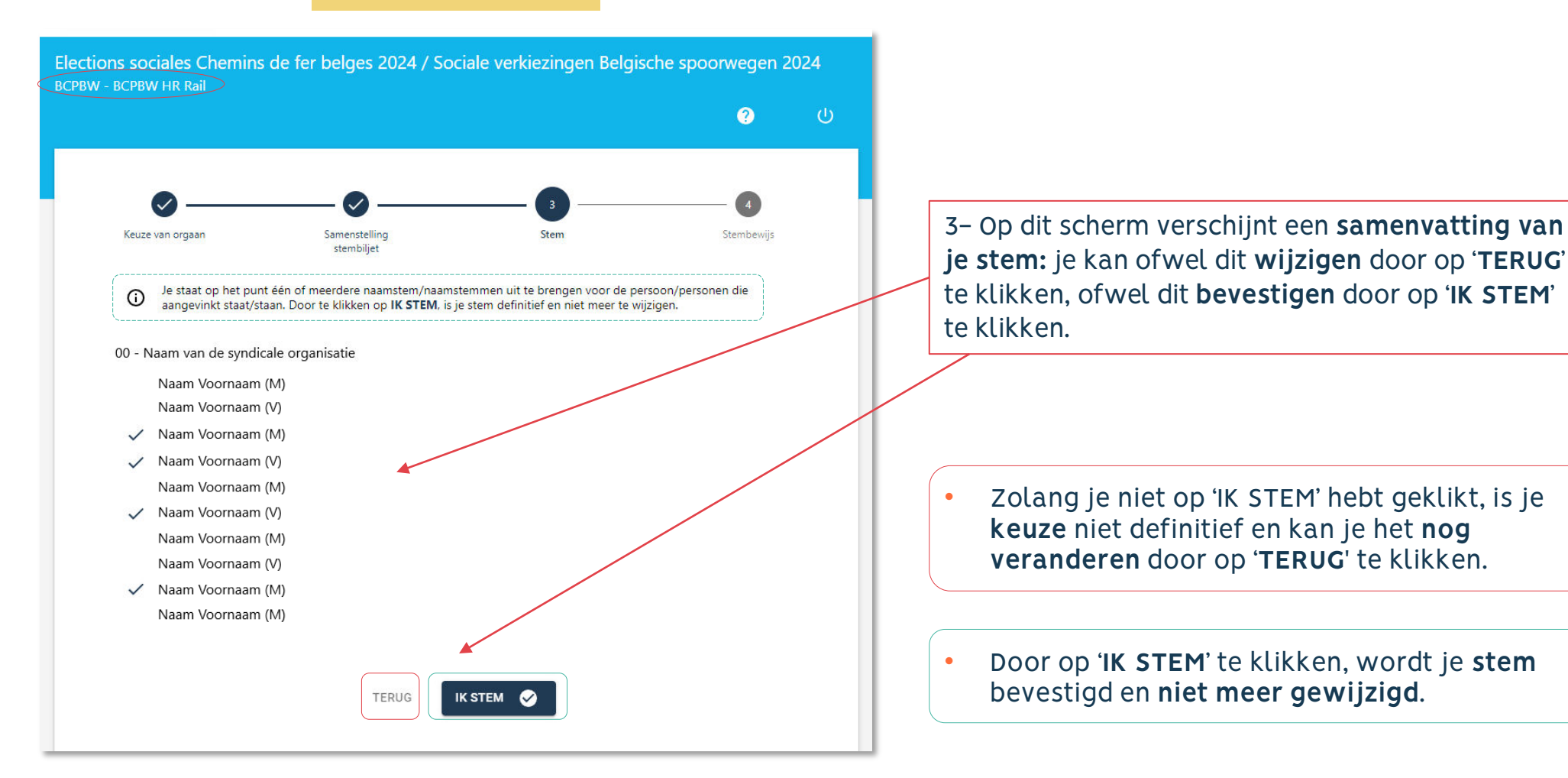

**Stap 3**: Als je het vakje "Lijststem" hebt aangevinkt, toont het scherm hiernaast de samenvatting van je keuze.

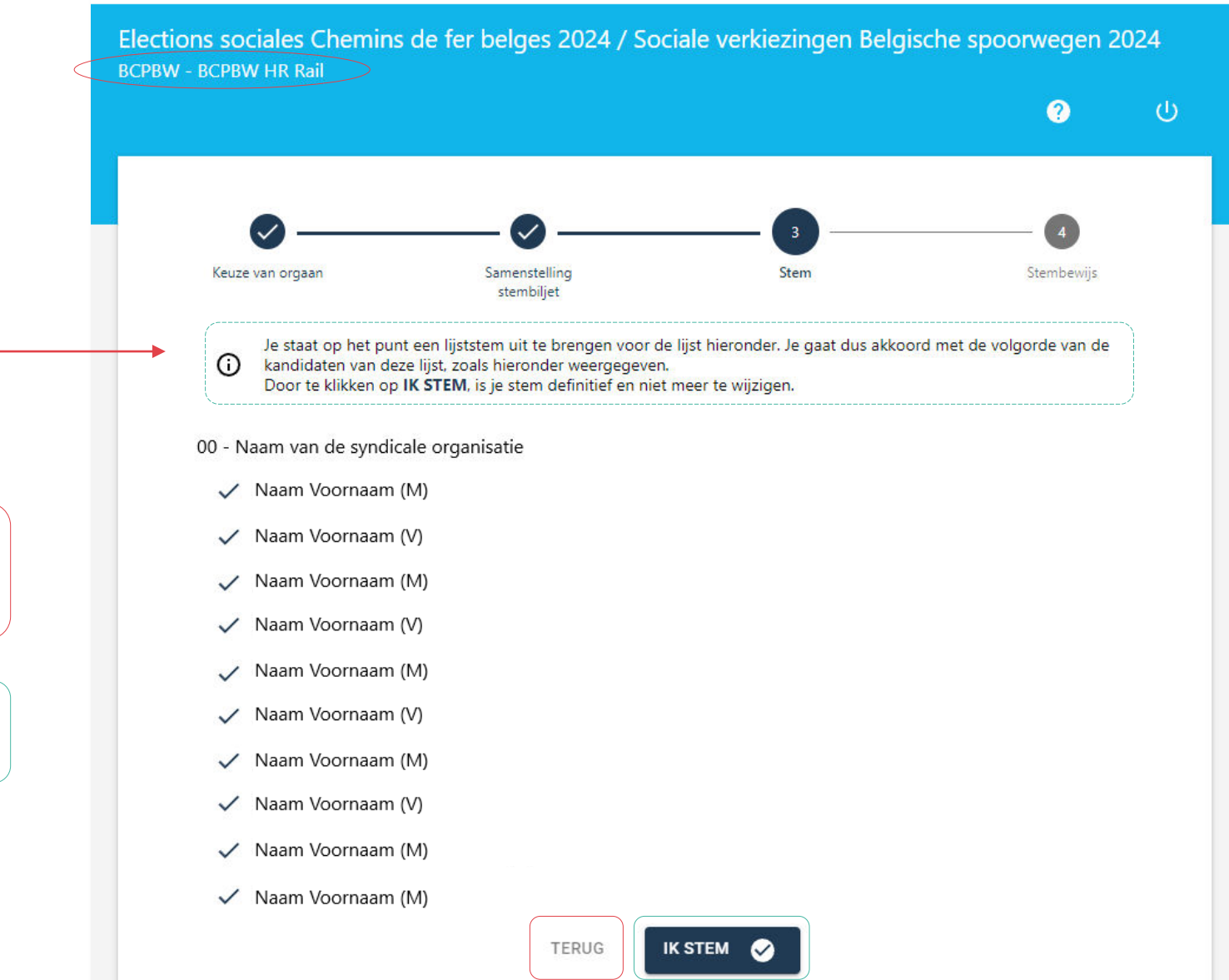

• Zolang je niet op 'IK STEM' hebt geklikt, is je keuze niet definitief en kan je het nog veranderen door op '**TERUG**' te klikken.

**Lijststem**

• Door op '**IK STEM**' te klikken, wordt je **stem** bevestigd en **niet meer gewijzigd**.

**Stap 3**: Als je het vakje "Blanco stem" hebt aangevinkt, verschijnt het scherm hieronder.

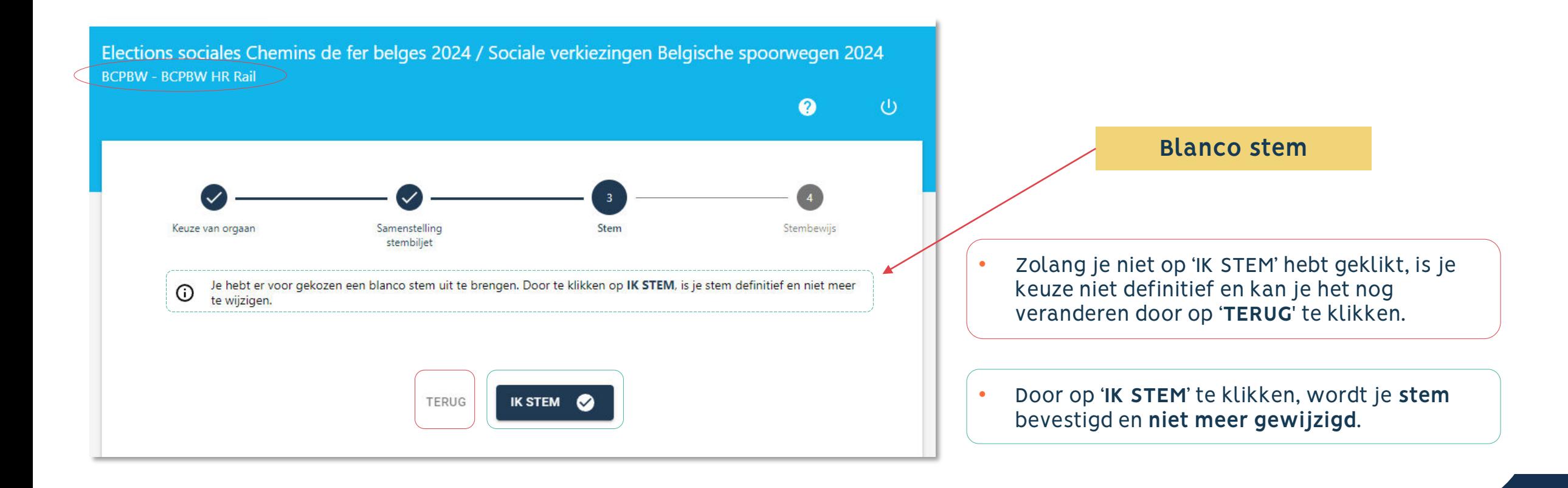

<span id="page-17-0"></span>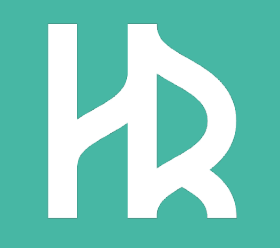

# **Een attest van stembewijs opvragen**

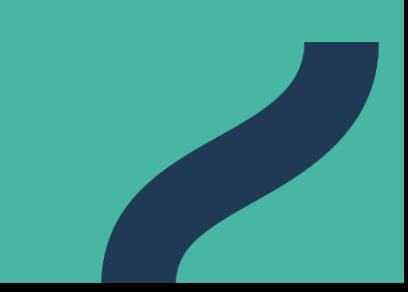

## **Attest van stembewijs**

Na elke stem kan je je **e-mailadres invoeren en op 'BEVESTIGEN' klikken om je attest van stembewijs te ontvangen** (de ontvangst van de e-mail kan 30 tot 60 min. in beslag nemen). Je kan het ook rechtstreeks **downloaden** (te vermijden op openbare pc's).

**De site verstuurt 1 stembewijs per paritair orgaan**. Je dient dus je e -mailadres in te geven en/of het document te downloaden na elke stem.

**Vergeet niet te stemmen voor alle organen waarvoor je bent**  uitgenodigd om te stemmen  $\rightarrow$  controleer het infopunt «  $\odot$  ».

• Het infopunt is groen? Je hebt voor alle organen gestemd.

**!**

O)

- Bedankt voor jouw deelname. Je kan uitloggen door te klikken op het G) icoontje "Uitloggen" bovenaan de pagina.
- Het infopunt is rood? Klik op 'DEELNEMEN' voor de overige organen.

Je hebt nog niet gestemd voor alle organen waarop je kan stemmen. Om te stemmen voor de resterende paritaire organen, klik op de knop DEELNEMEN van elk orgaan.

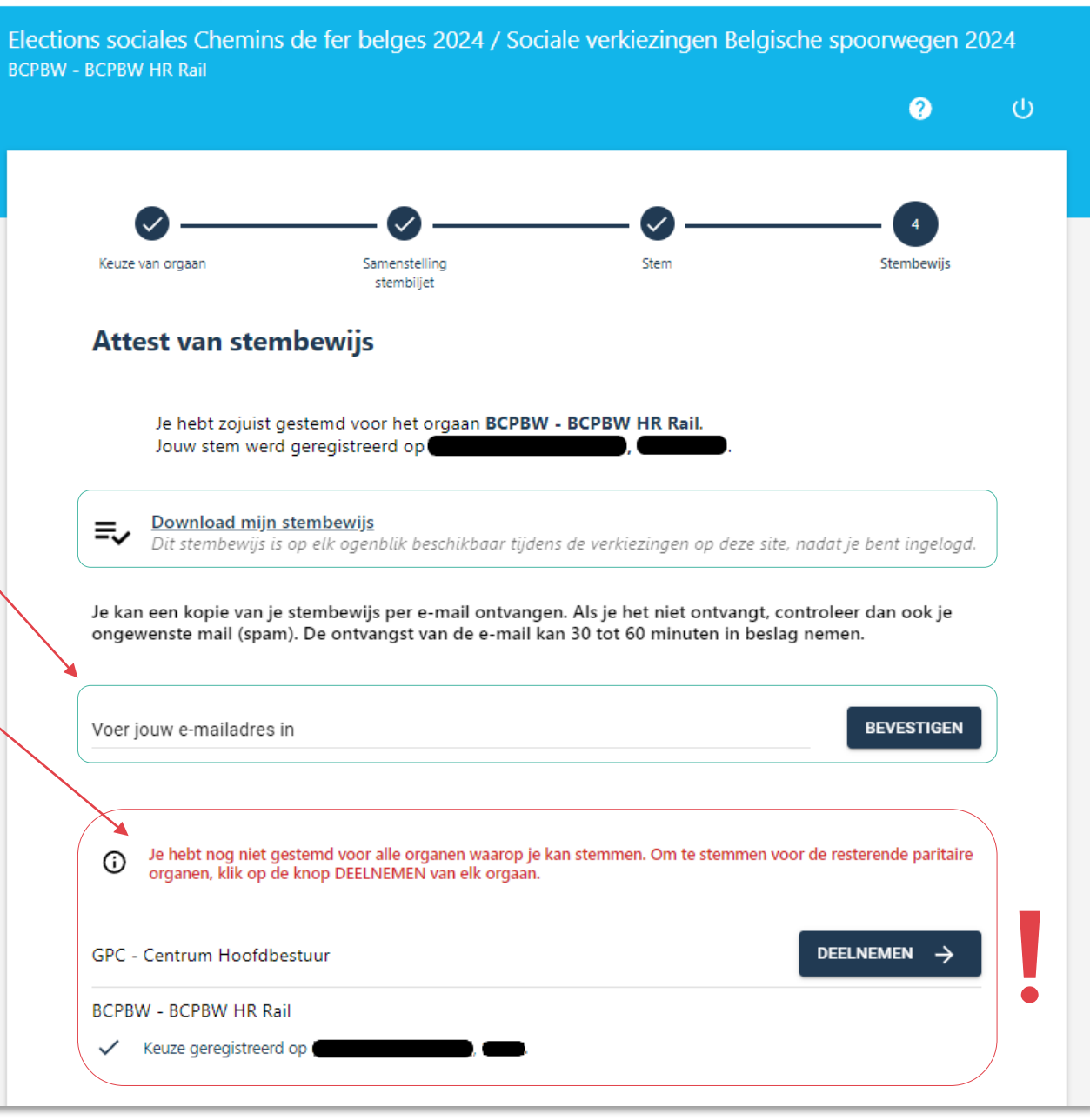

## **Attest van stembewijs**

### Hieronder: voorbeelden van attest van stembewijs.

#### *PDF-Versie - te downloaden via de site*

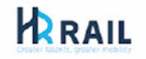

**Rue de France 85 / Frankrijkstraat 85<br>1060 Bruxelles / Brussel** 

Elections Sociales Chemins de fer belges 2024 / Sociale verkiezingen Belgische spoorwegen 2024

#### 三, Attest van stembewijs

Zie hieronder het attest van stembewijs:

**IDF** kiezer: Naam: Voornaam: Jouw stem voor het orgaan "BCPBW - BCPBW HR Rail" werd succesvol geregistreerd op de site op

**Opgelet**: het stembewijs is enkel verkrijgbaar tijdens de periode van de verkiezingen. Je kan wel op een later moment (tijdens de periode van de verkiezingen) opnieuw inloggen om dit document (in PDF-versie) te downloaden  $\rightarrow$  in dit geval is alleen de optie "downloaden" beschikbaar.

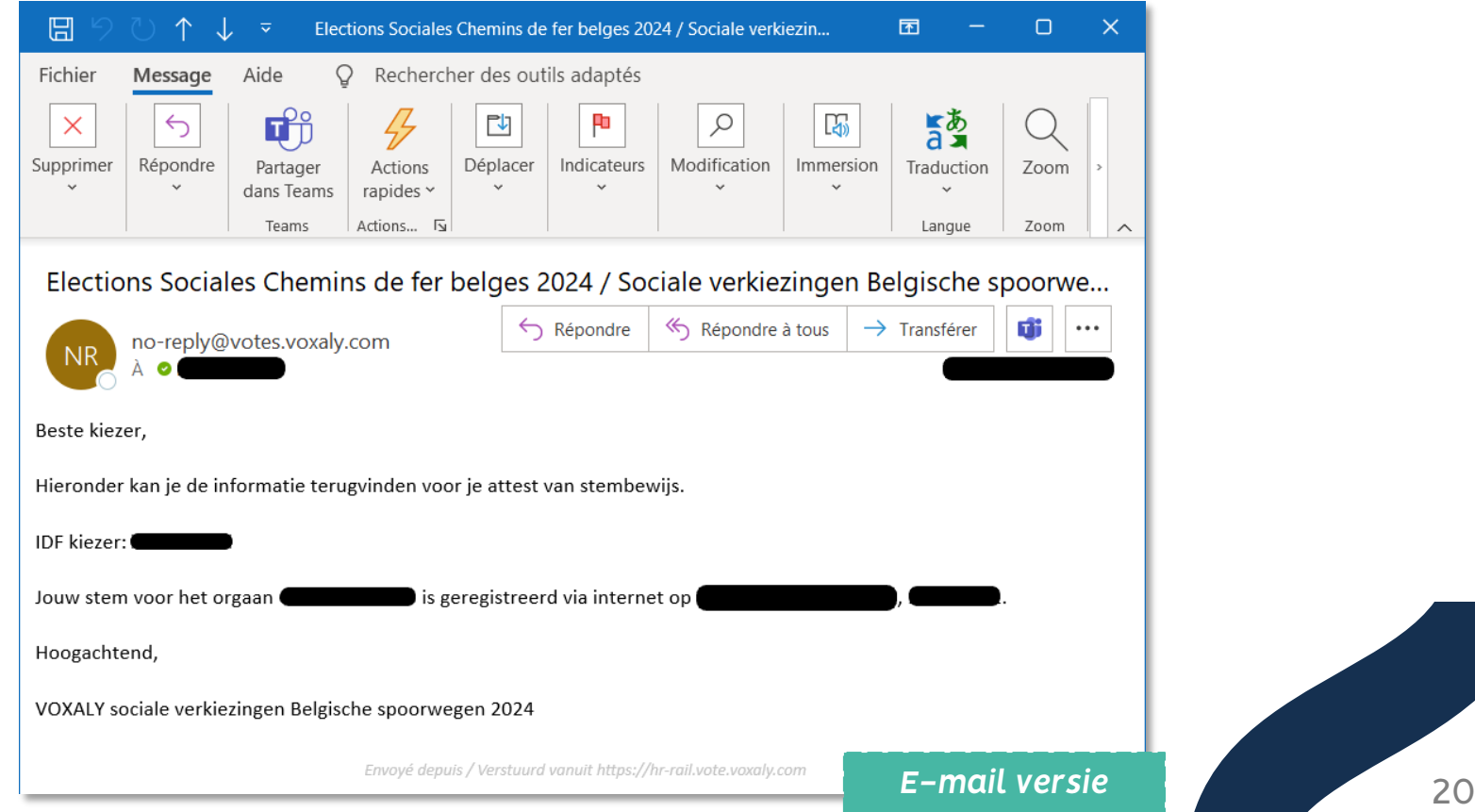

VOXALY<sup>-</sup>

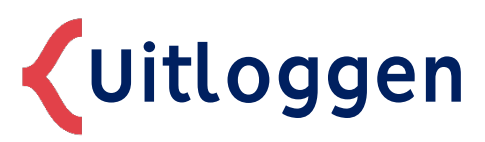

→ vergeet op gedeelde PC's niet uit te loggen na het stemmen U

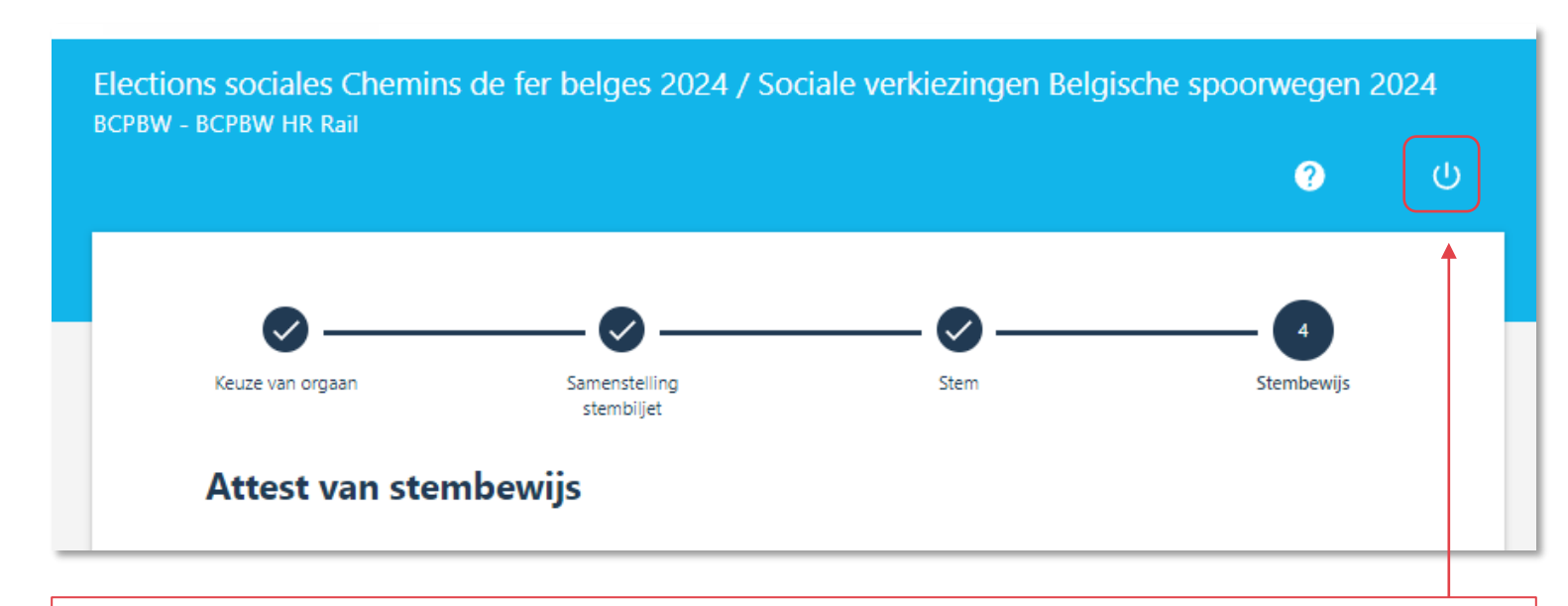

**Vergeet niet uit te loggen aan het einde van je deelname** door te klikken op het icoontje 'UITLOGGEN' « » bovenaan op het scherm.

Als je de Internetbrowser sluit, wordt de sessie automatisch verbroken.

<span id="page-21-0"></span>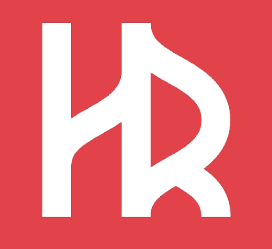

## **Een nieuwe toegangscode aanvragen**

*Aandachtspunt: De 2 hierna voorgestelde opties zijn ENKEL MOGELIJK WANNEER DE STEMSITE OPEN IS*

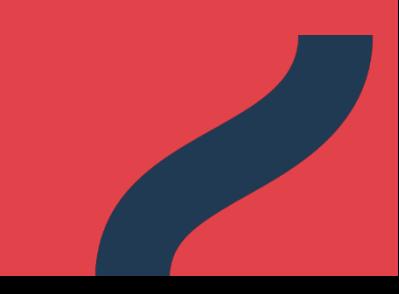

## **Aanvraag van een nieuwe toegangscode**

Wanneer je jouw toegangscode verloren bent of niet ontvangen hebt, zijn er 2 opties om een nieuwe toegangscode aan te vragen (**ENKEL WANNEER DE STEMSITE OPEN IS**) :

- Optie 1: je vult **het formulier** in **op de site** (zie uitleg hieronder)
- Optie 2: je neemt contact op met de **telefonische assistentie** HR Rail op **0800/35 273**\*

1- **Zorg dat je jouw identiteitskaart bij de hand hebt**, want een deel van je rijksregisternummer zal gevraagd worden om je identiteit te verifiëren.

2- Om een nieuwe toegangscode aan te vragen, ga naar de pagina met het identificatieformulier en klik op de link '**Toegangscode vergeten**' of op de link '**hier te klikken**' (onderaan de pagina).

*Door op deze link te klikken, komt er een formulier tevoorschijn waar je een nieuwe toegangscode kan aanvragen, dat je ontvangt per SMS of per e-mail (zie de uitleg op pagina's 24 en 25).*

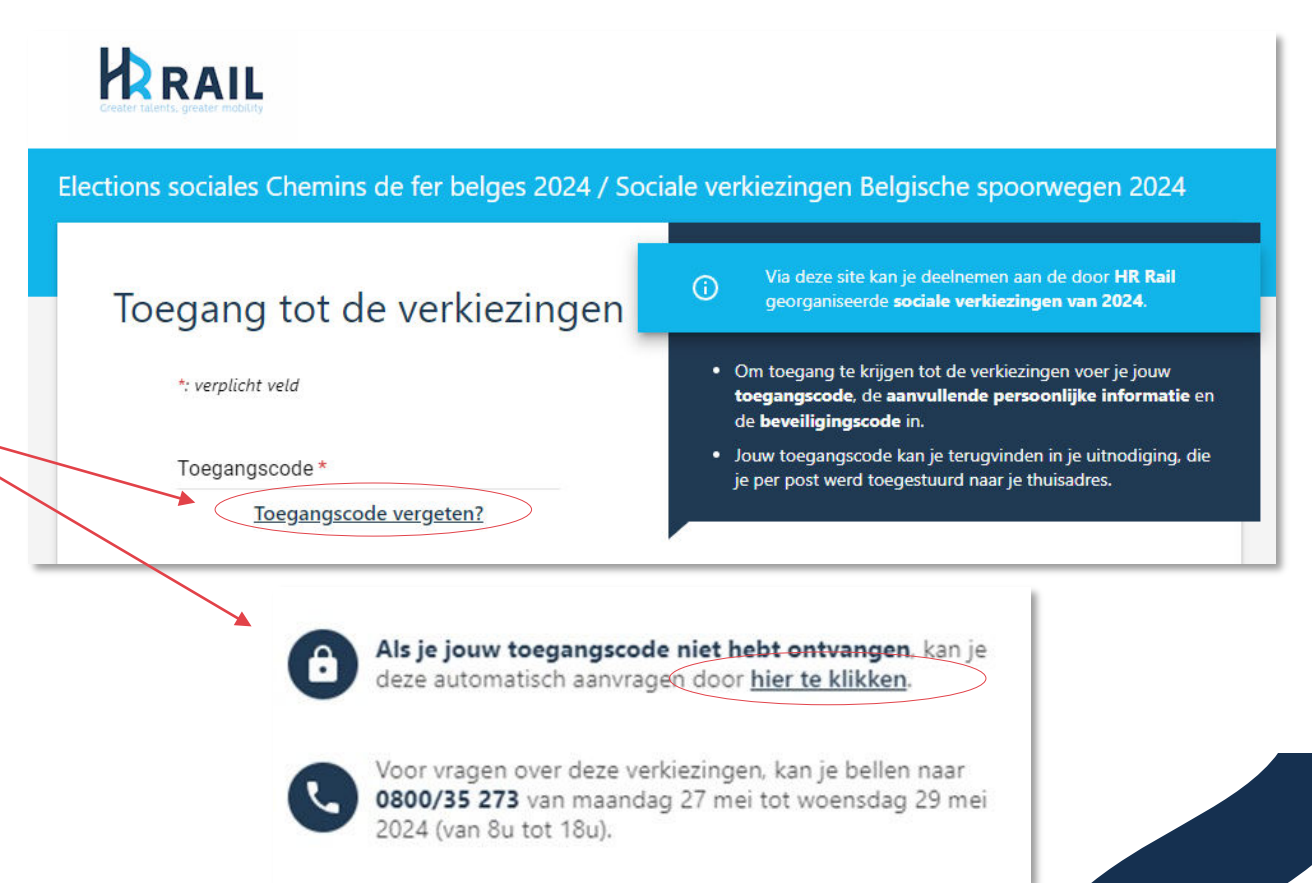

### **Aanvraag van een nieuwe toegangscode (via het online formulier)**

Optie 1: je vult **het formulier** in **op de site** (zie uitleg hieronder). Het volgende scherm vraagt je het formulier te vervolledigen teneinde jouw identiteit te verifiëren.

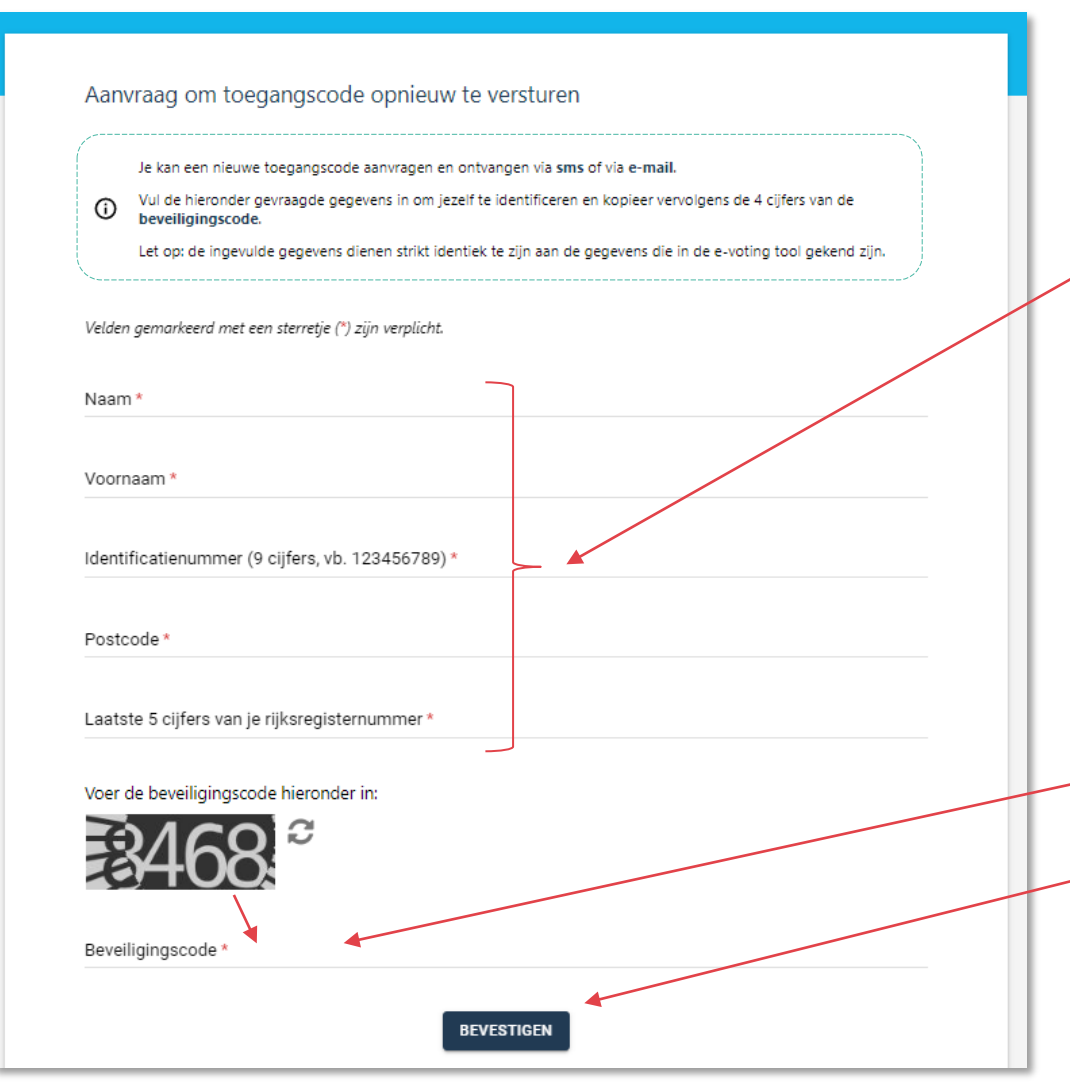

3- Het aanvraagformulier om een nieuwe toegangscode te versturen wordt in een nieuw scherm geopend. **Vervolledig met je persoonlijke gegevens**  om je te identificeren.

**Opgelet:**

- De ingevoerde gegevens dienen overeen te stemmen met de gegevens gekend bij HR Rail.
- Indien je hulp nodig hebt om dit formulier in te vullen, kan je contact opnemen met de telefonische assistentie van HR Rail op **0800/35 273**\*.

4- Kopieer de **beveiligingscode**.

5- Valideer door op '**BEVESTIGEN**' te klikken.

<sup>24</sup> *\*bereikbaar van 08u tot 18u tijdens de verkiezingsdagen (buiten deze uren kan de kiezer een voicemailbericht achterlaten)*

### **Aanvraag van een nieuwe toegangscode (via het online formulier)**

Optie 1: je vult het **formulier** in **op de site** (zie uitleg hieronder). Het volgende scherm vraagt via welk communicatiekanaal je de nieuwe toegangscode wenst te ontvangen.

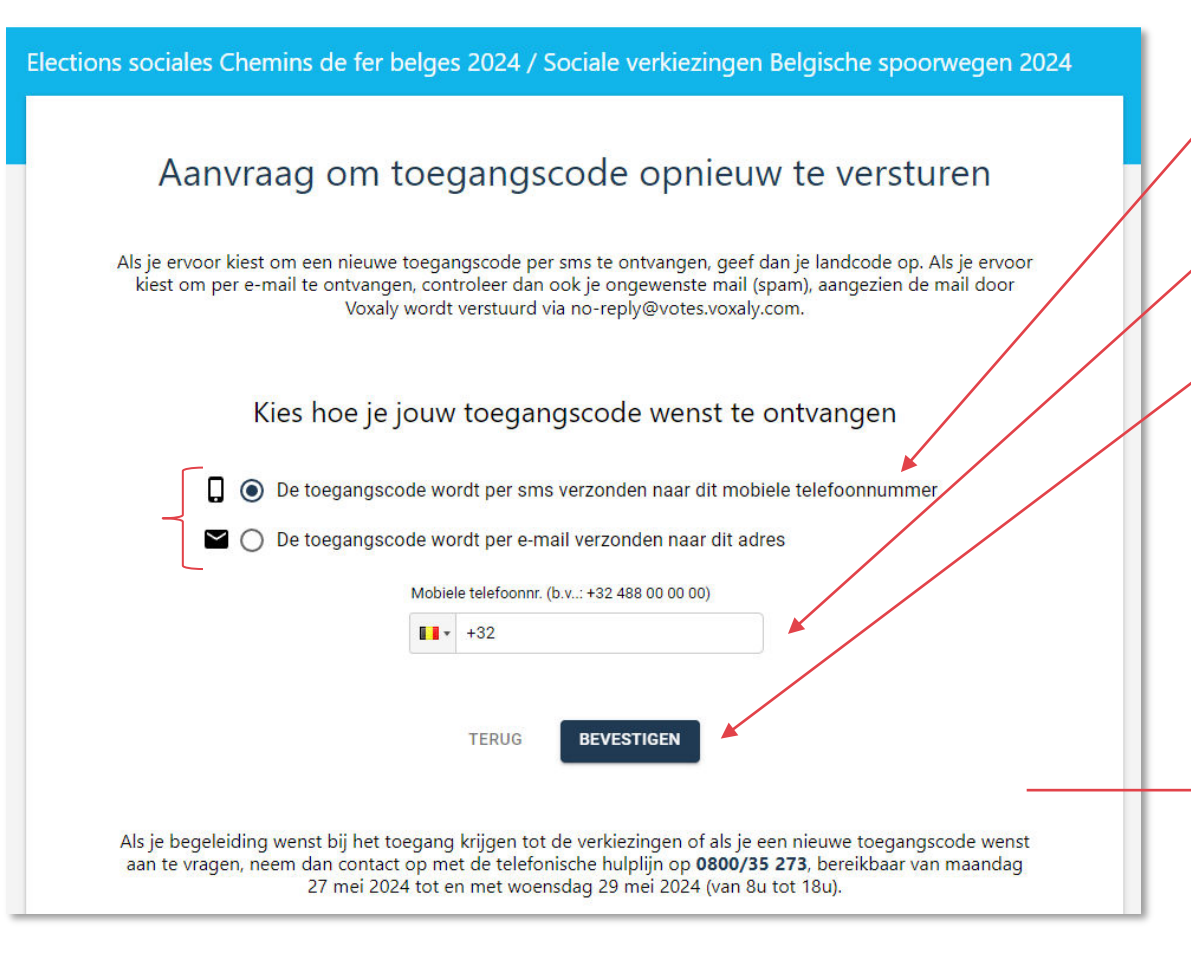

*\*Indien je kiest om de activatiecode per e-mail te ontvangen, controleer dan ook je ongewenste mail (spam), want de mail wordt door Voxaly* verstuurd via no-reply@votes.voxaly.com. **25** 

1- Kies via welk **kanaal** je jouw nieuwe **toegangscode** wenst te **ontvangen**, ofwel per **SMS** ofwel per **e-mail**\*

2- Vervolledig met je nummer of je e-mailadres\* afhankelijk van het geselecteerde kanaal

3- Bevestig door op '**BEVESTIGEN**' te klikken

4- Na validatie, verschijnt **een bevestigingsbericht:** een nieuwe toegangscode werd naar jou verzonden via het geselecteerde kanaal. Klik op **TERUG** om terug te keren naar de inlogpagina.

*!! De ontvangst van de e-mail/SMS kan enkele minuten in beslag nemen.*

Elections sociales Chemins de fer belges 2024 / Sociale verkiezingen Belgische spoorwegen 2024

**TERUG** 

Bevestiging van het versturen van een nieuwe toegangscode

Je aanvraag wordt verwerkt.

Er werd een SMS met de toegangscode verstuurd naar het volgende nummer: +3.

### Applicatie voor het raadplegen van **kiezerslijsten en kandidatenlijsten**

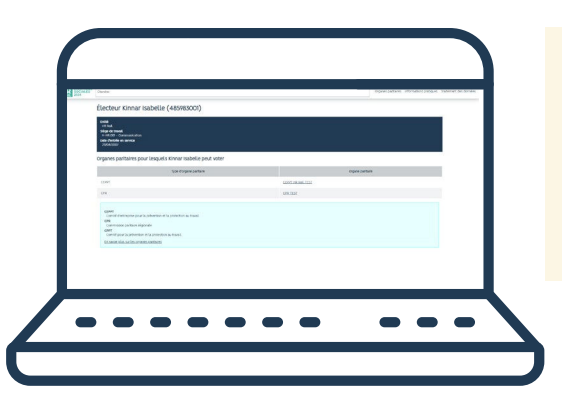

Om te weten te komen voor welke organen je jouw stem kan uitbrengen, ga naar de **applicatie voor het consulteren van de kiezerslijsten en de kandidatenlijsten**.

**[https://sociale-verkiezingen.hr-rail.be](https://sociale-verkiezingen.hr-rail.be/)**

**Vanaf 27/02/2024** kiezerslijsten

Wanneer je de applicatie opent, zie je eerst al **jouw gegevens alsook de organen van sociale dialoog waarop jij wordt uitgenodigd** om voor te stemmen.

### **Vanaf 11/04/2024** kandidatenlijsten

Daarna kan je eveneens de kandidatenlijsten ontdekken die zich voorstellen voor elk orgaan.

Meer info over de kiezerslijsten en kandidatenlijsten: *[HR Rail > Sociaal overleg >](https://hr-rail.be/nl/hr-rail/sociaal-overleg/sociale-verkiezingen/sociale-verkiezingen-2024/kiezerslijsten-en-kandidatenlijsten)  [Sociale verkiezingen > Sociale verkiezingen 2024 > Kiezerslijsten en kandidatenlijsten](https://hr-rail.be/nl/hr-rail/sociaal-overleg/sociale-verkiezingen/sociale-verkiezingen-2024/kiezerslijsten-en-kandidatenlijsten) (intranetsite van HR Rail).*

*Deze applicatie is toegankelijk vanuit het netwerk van de Belgische spoorwegen en vanuit telewerk (VPN), maar is eveneens te raadplegen na een multi-factor authentificatie (Account, B-Key, …), zoals de gewoonlijke professionele applicaties en tools.* 

*Je kan de applicatie dus raadplegen vanop jouw professionele en privétoestellen (PC, smartphone, tablet, etc.).*

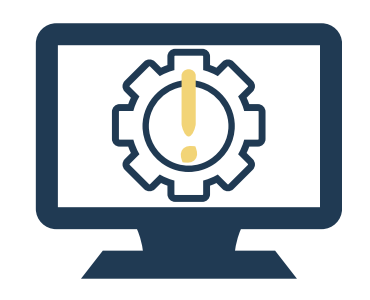

- \* In geval van **problemen** met het **ICT-materiaal** dat je ter beschikking kreeg van je entiteit (waaronder ook de gedeelde PC's in de fysieke stempunten, communication corners, etc.)
- \* In geval van **problemen** met je **log-in in het algemeen, toegang tot** je **professioneel e-mailadres,** toegang **tot het intranet**, etc.

**Neem contact op met de IT-ondersteuning van jouw entiteit:**

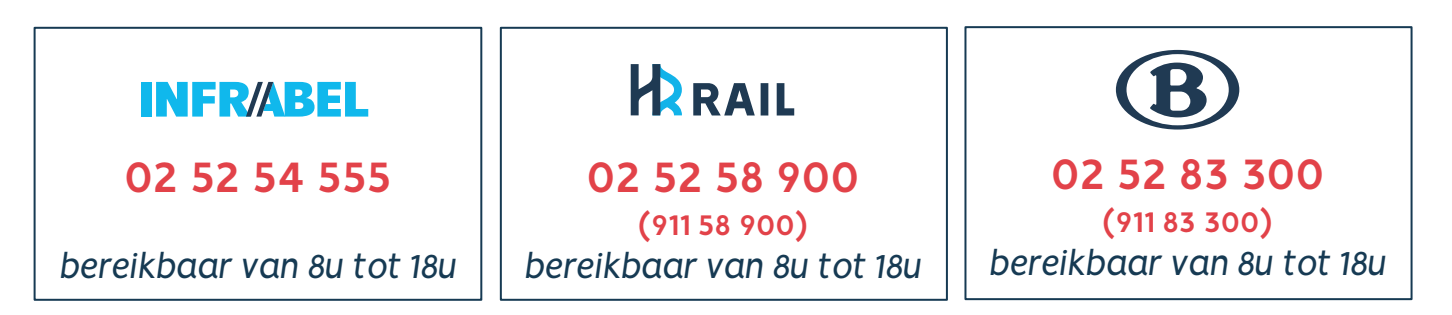

Als het probleem zich blijft voordoen of indien de IT-dienst niet bereikbaar is, vergeet dan niet de alternatieven om te stemmen **de site om te stemmen is toegankelijk op alle professionele en** privé-toestellen (computer, smartphone, tablet, etc.), 24u/24, **mits een eenvoudige internetverbinding**.

<span id="page-28-0"></span>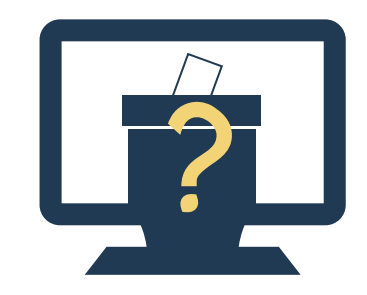

- 2 In geval van **problemen om te stemmen**
- 2 In geval van **verlies of het niet ontvangen hebben van de toegangscode**
- 2 In geval van **vragen over het gebruik van de stemsite**
- 2 In geval van **vragen over de sociale verkiezingen 2024**

**Neem contact op met de helpdesk van HR Rail**

### **Assistentie HR Rail 0800/35 273**

(gratis 0800-nummer) bereikbaar van 08u tot 18u tijdens de verkiezingsdagen *(buiten deze uren kan de kiezer een voicemailbericht achterlaten - de kiezer zal op een later moment opnieuw worden gecontacteerd)*

*Vragen over de sociale verkiezingen 2024 kunnen eveneens per mail overgemaakt worden: [socialeverkiezingen@hr-rail.be.](mailto:socialeverkiezingen@hr-rail.be) Het intranet van HR Rail verzamelt alle informatie over de [sociale verkiezingen 2024](https://hr-rail.be/nl/hr-rail/sociaal-overleg/sociale-verkiezingen/sociale-verkiezingen-2024).* 

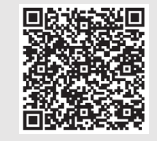

### **ALGEMENE VRAGEN?** Aarzel niet om contact op te nemen met ons!

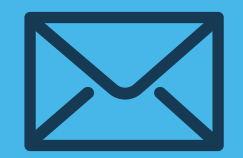

socialeverkiezingen@hr-rail.be labourrelations@hr-rail.be

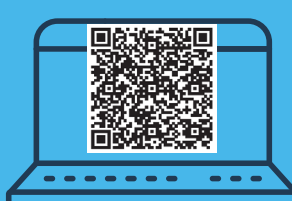

*Intranet HR Rail : [Home > HR Rail > Sociaal overleg](https://hr-rail.be/nl/hr-rail/sociaal-overleg/sociale-verkiezingen/sociale-verkiezingen-2024/test-sociale-verkiezingen)  [> Sociale verkiezingen > Sociale verkiezingen 2024](https://hr-rail.be/nl/hr-rail/sociaal-overleg/sociale-verkiezingen/sociale-verkiezingen-2024/test-sociale-verkiezingen)*

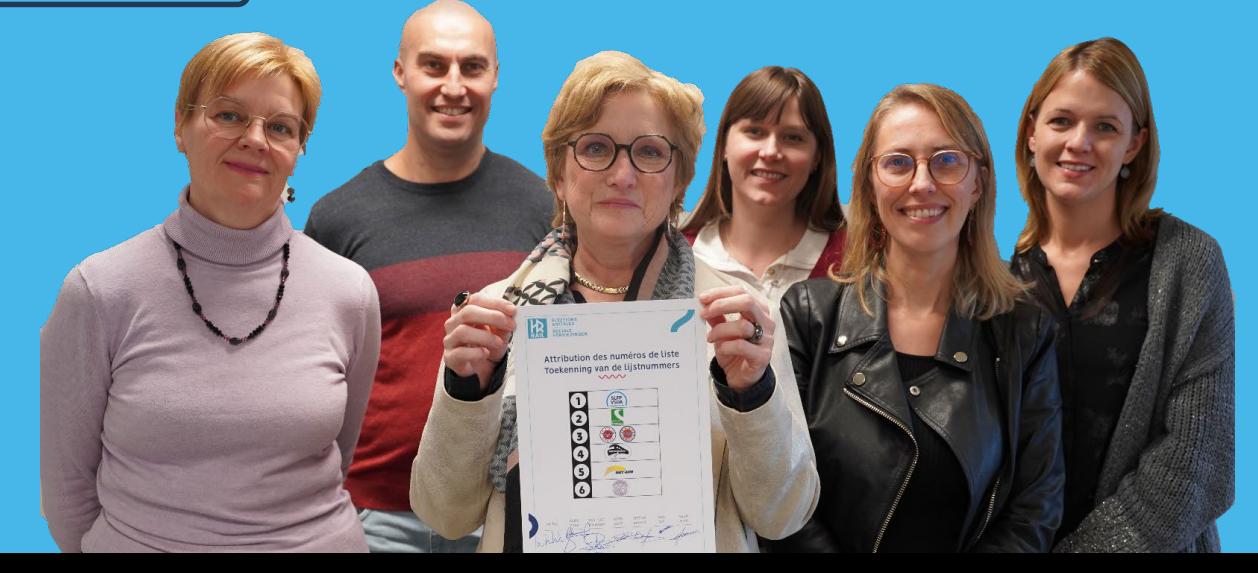